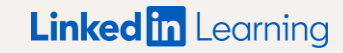

コンテンツの統合方法:

# O'REILLY®

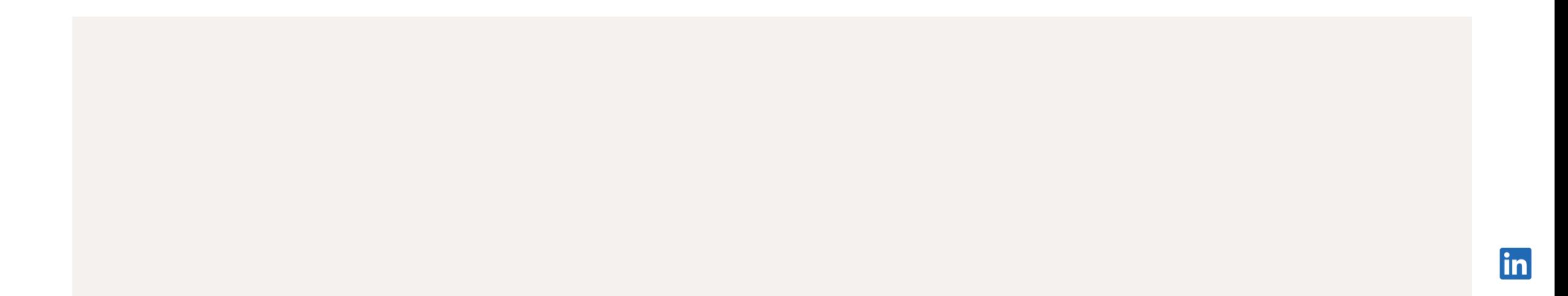

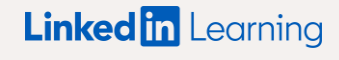

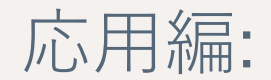

### 始める前に

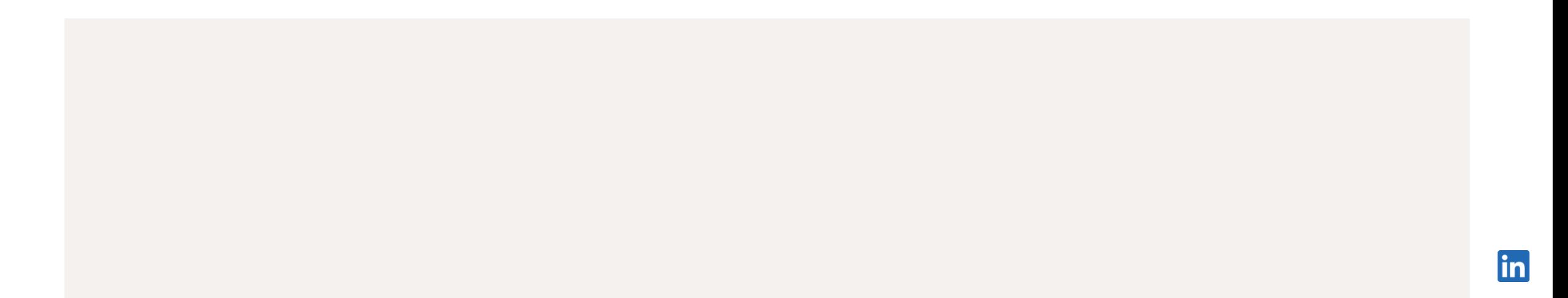

役立つヒント

- APIキーやSSOの認証情報については、コンテンツ配信プロバイダーの担当者にお問い合わせ 1 ください。また、SSOはオプションであり、統合を設定する際の必須項目ではありません。
- 新しいパートナーのコンテンツがラーニングハブに表示されるようになるまでに、 2 最大で48時間かかります。コンテンツが利用可能になると、メールが届きます。
- 3)統合を有効にするには、受講者は初回アクセス時にコンテンツ配信プロバイダーにログイン する必要があります。

#### SSO & APIの設定詳細

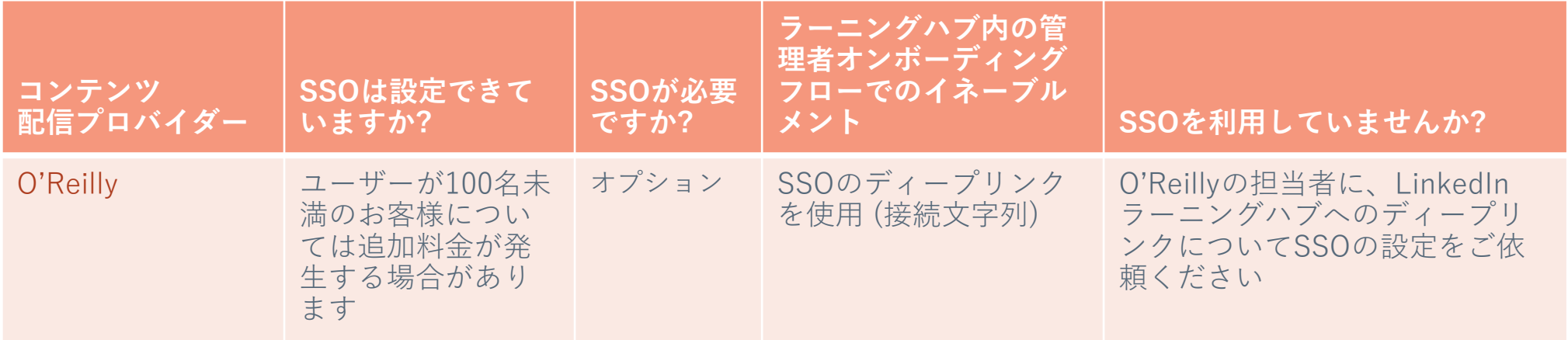

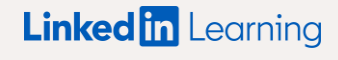

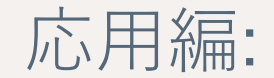

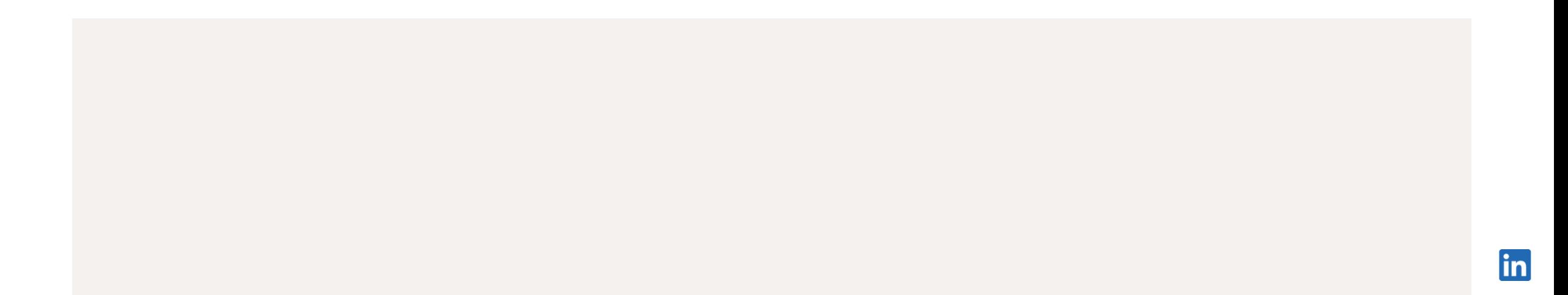

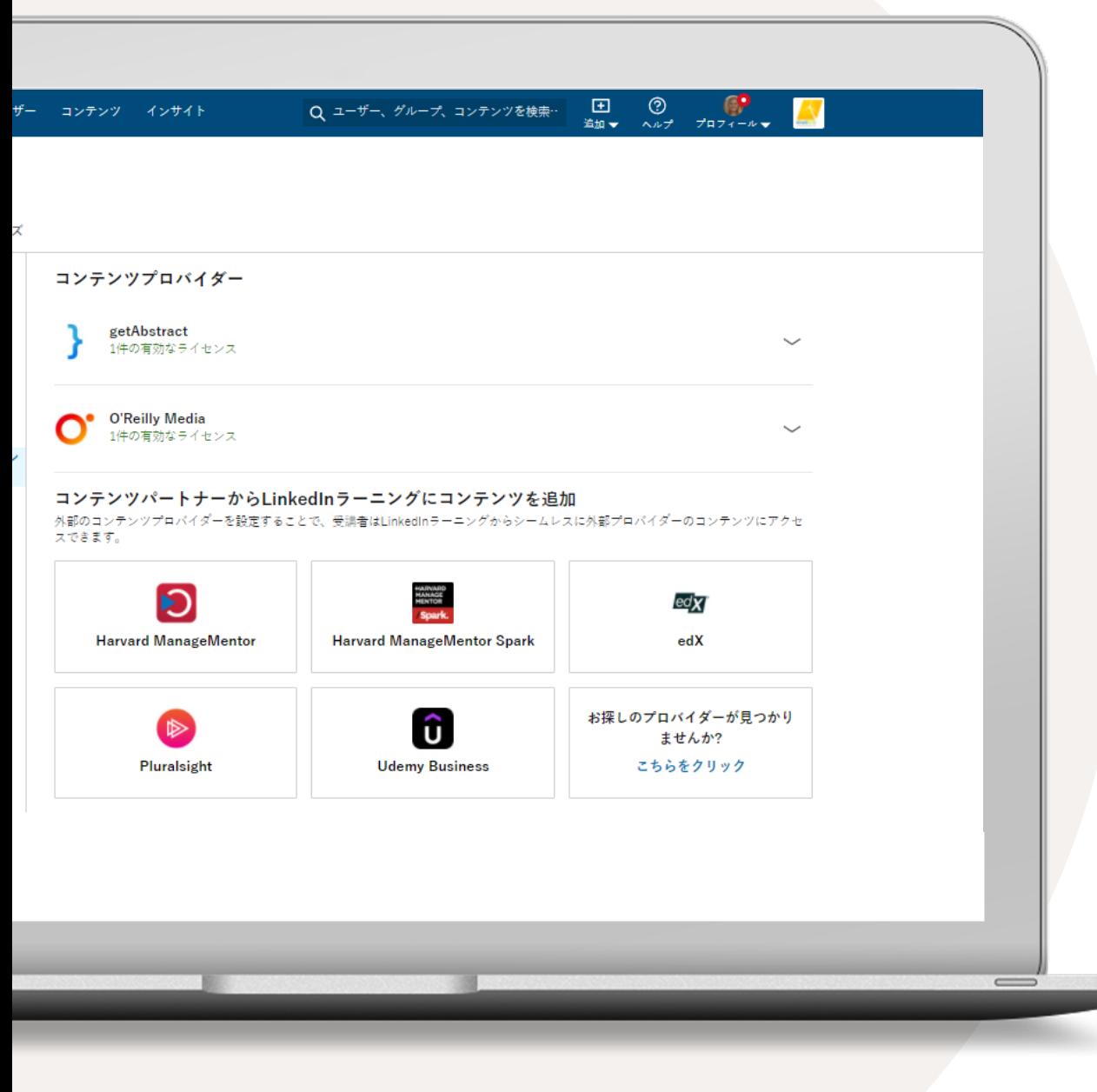

#### コンテンツの 契約プランを統合する

- 1 お客様の名前にアクセスし、ドロップダウンから [統合] を選択します。自動的に統合の [設定] セクションに移動します。
- ページの下部までスクロールし、 2 [コンテンツパートナーを追加する] を選択します。
- 契約中のコンテンツパートナーに応じて、 3 以下の統合を有効にすることができます。
	- getAbstract
	- Harvard ManageMentor
	- Harvard ManageMentor Spark
	- edX
	- O'Reilly
	- Pluralsight

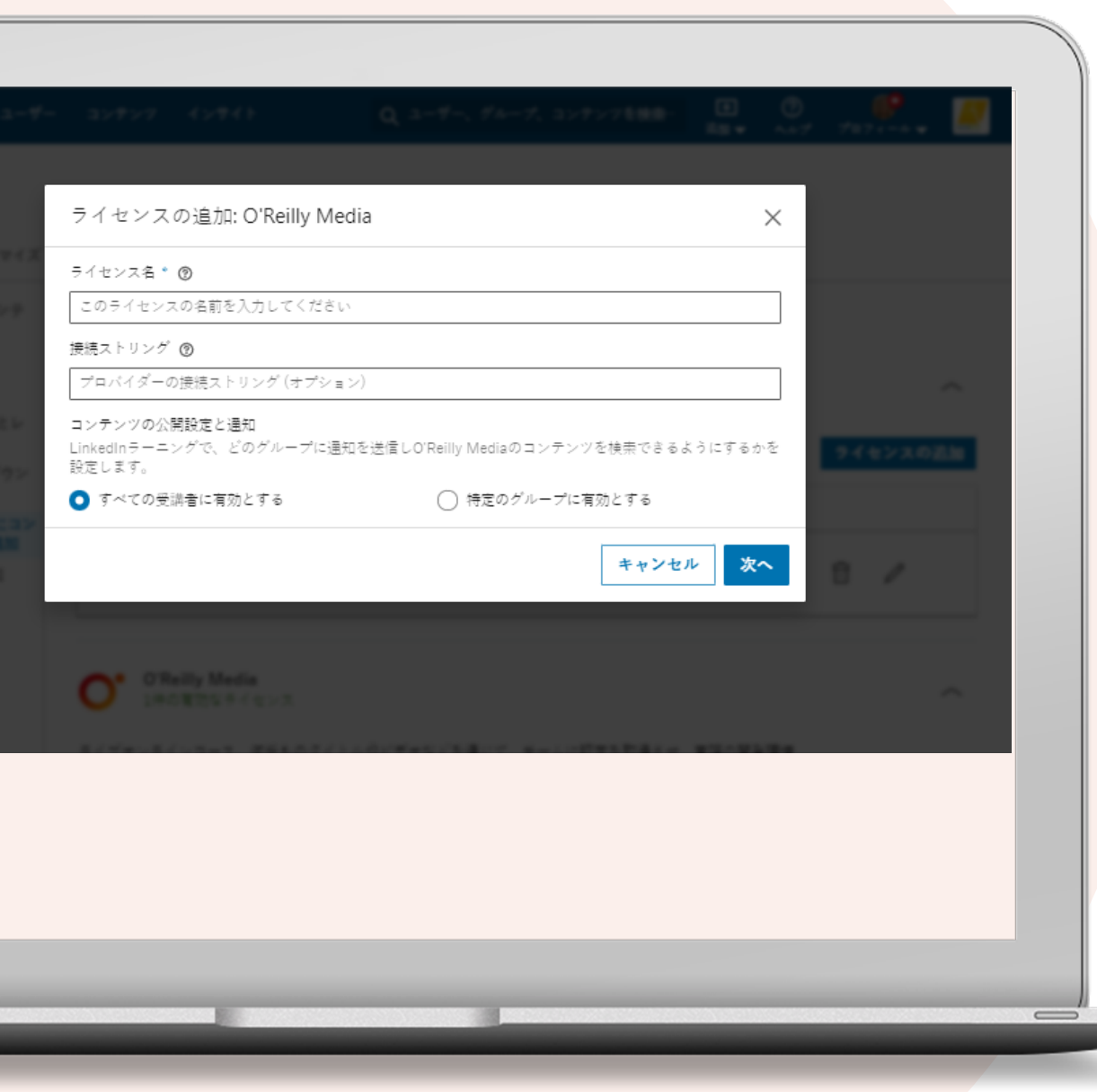

- ライセンス名として任意の名前を入力します。
- SSOはオプションです。「接続文字列」を取得す 2 るには、O'Reillyのカスタマーサクセス担当者に お問い合わせください。
- 3 アクセス権の付与対象として全受講者または特定 のグループを選択し、O'Reillyのコンテンツにア クセスできる受講者やグループを決定します。特 定のグループにアクセス権を付与する場合は、対 象となる受講者でLinkedInラーニンググループを 作成してから、[特定のグループに有効とする] を 選択してください。[次へ] を選択します。 4

**ヒント:** SSOはオプションです。O'ReillyでSSOを設定済みの場合は、 接続文字列をO'Reillyのカスタマーサクセス担当者にお問い合わせく ださい。SSOのURLが「go.oreilly.com/acme」の場合、「acme」 が接続文字列となります。 [コンテンツの公開範囲] において [特定 のグループに有効とする] を選択する場合は、先にLinkedInラーニ ンググループを作成してください。

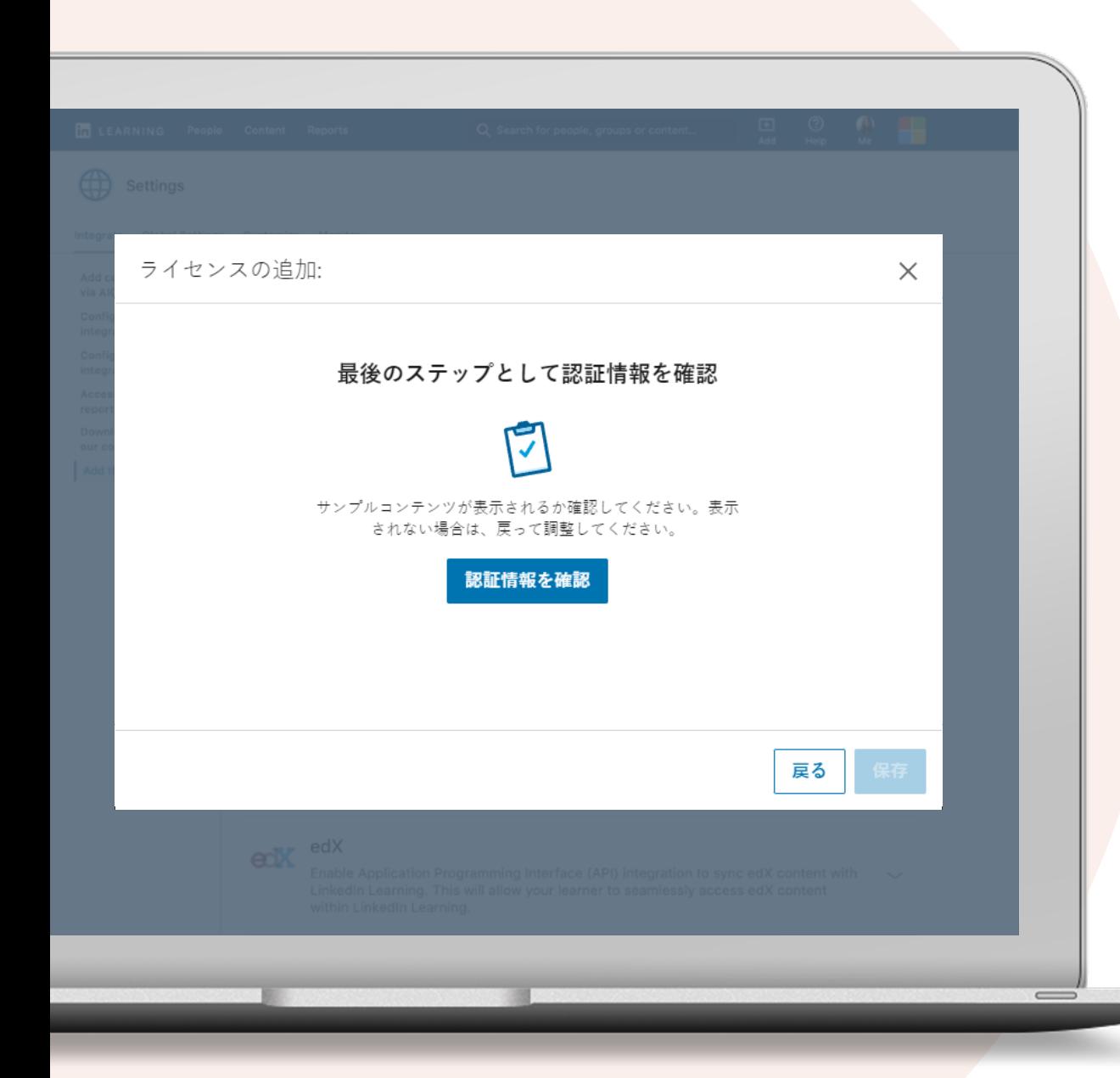

[認証情報を確認] を選択します。 5

[確認] をクリックすると、プロバイダーのサンプル コンテンツが表示されます。SSOでログインした状 態でサンプルコンテンツが表示された場合は、SSO サブドメインが正しく入力されています。

[保存] をクリックします。 6

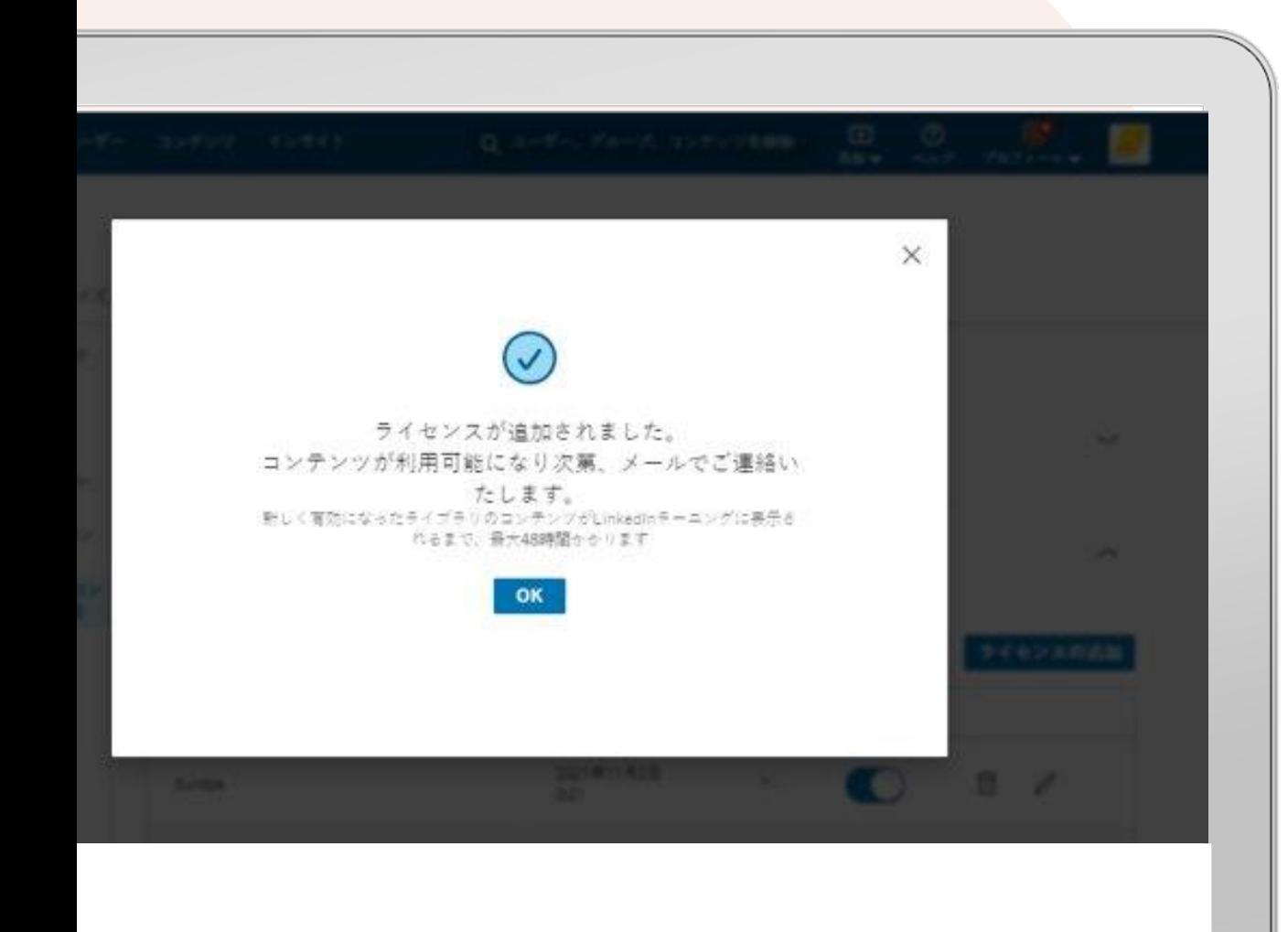

[OK] を選択します。 7

ライセンスを作成すると、コンテンツが利用可 能になった時にメールが送信されます。新しい パートナーのコンテンツがLinkedInラーニング ハブに表示されるようになるまでに、最大で 48時間かかります。

**これで完了です。**ライセンスが追加されました。 メールが送信される までお待ちください。**新しいO'ReillyコンテンツがLinkedInラーニング に表示されるようになるまでに、最大で48時間かかります。**

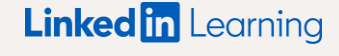

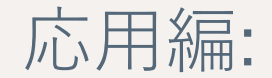

ライセンスの 管理方法

#### ライセンスを 無効にする

LinkedInラーニングハブとコンテンツパートナーの 統合を一時的に停止したい場合は、ライセンスの設 定をオフにしてください。

なお、ライセンスを一時的に停止にしても、 統合の設定そのものが解除されることはありません。

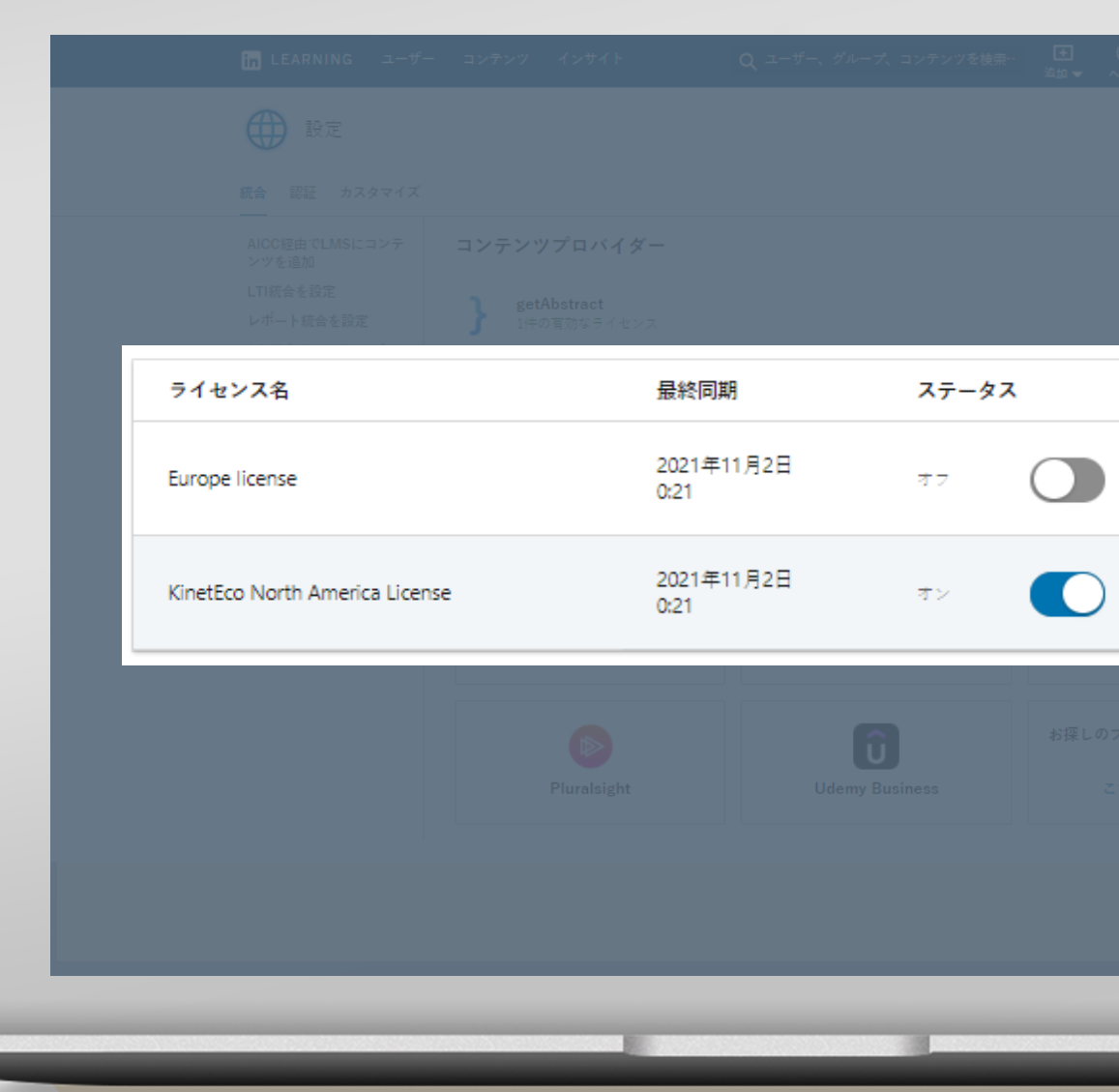

#### ライセンスを 削除する

コンテンツパートナーは、LinkedInラーニングハブ から完全に削除することも可能です。

削除されたパートナーのコンテンツはお客様のアカ ウントに一切表示されなくなり、受講者はコンテン ツを利用できなくなります。

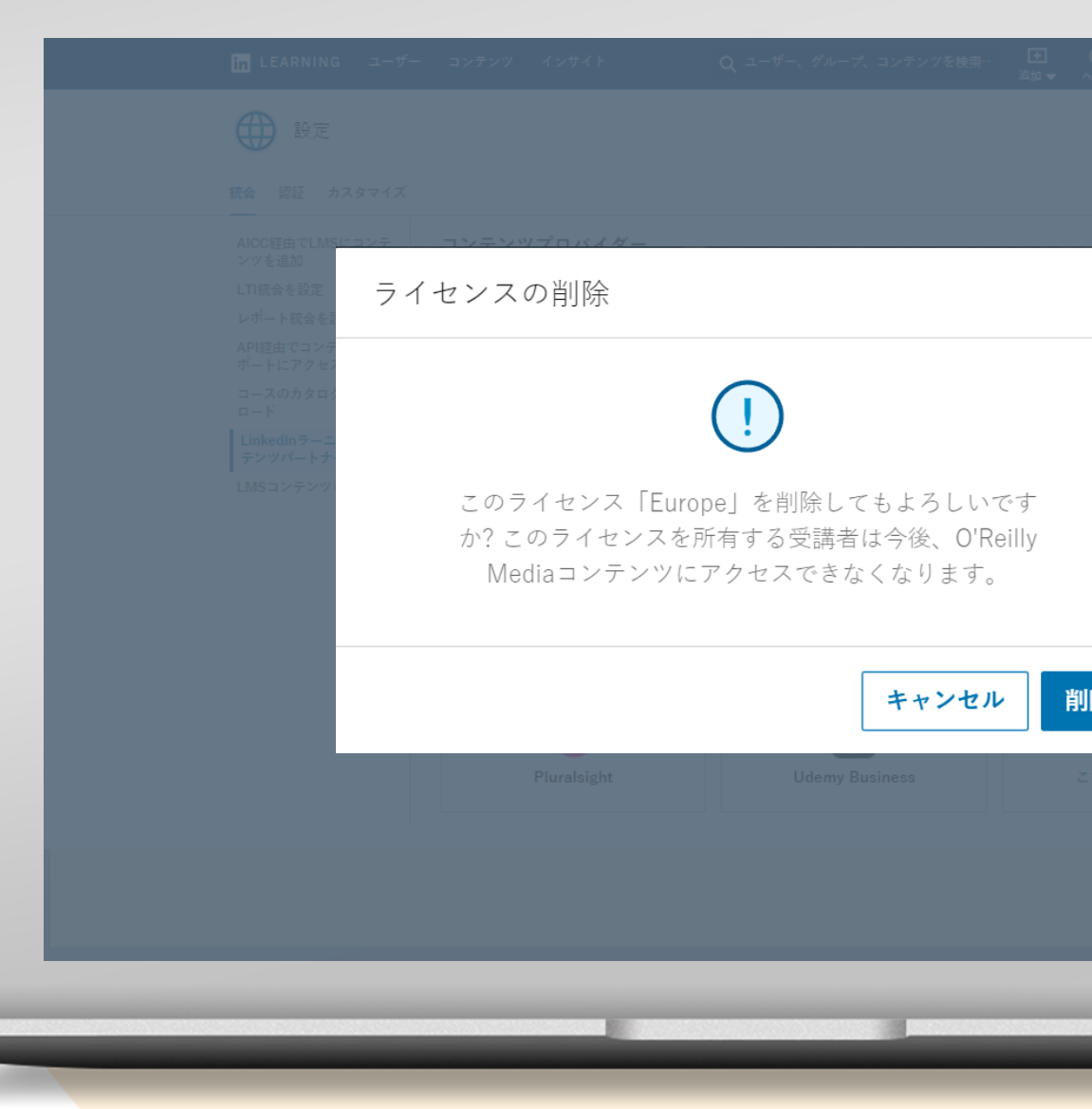